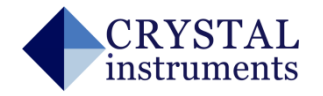

CRYSTAL<br>instruments

# **Spider-81 Random Test Quick Start Guide**

# **Start Up**

Power button is on the left side of the front panel of the Spider-81.

- Press the power button.
- Use an Ethernet cable to connect the Spider-81 to a PC running the EDM software.

#### **Start EDM Software**

- Click on **Random** to create a new random test.

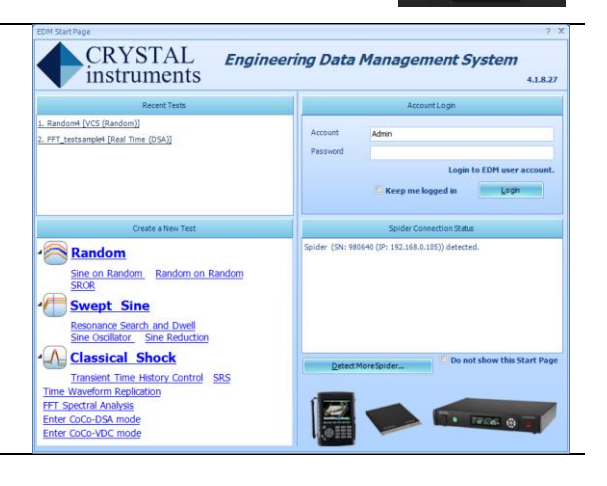

# **Spider Configuration**

- Click **Tools->Spider Configuration**
- On the next screen, click **Create a new Spider System**.
- Select one or more detected Spider module(s) to create a new system.

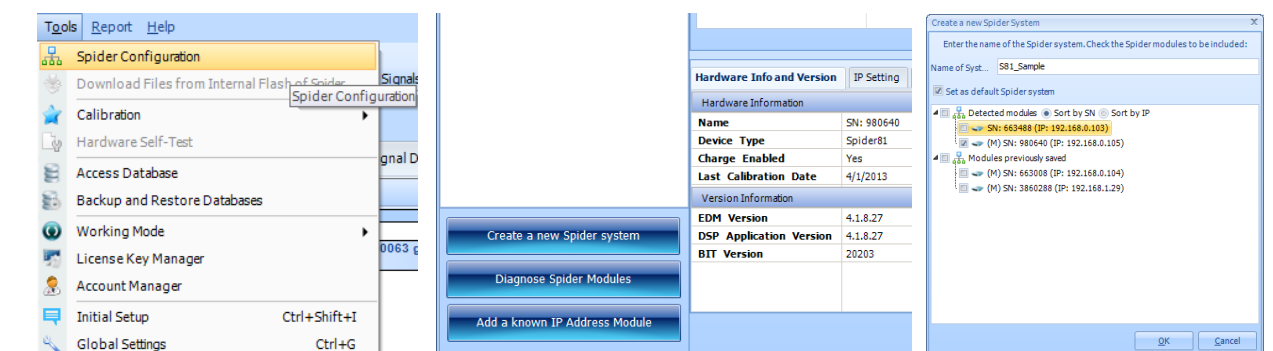

# **Create A New Test**

- Press **New Test** button in the upper left to start creating a new test.
- Click on **VCS** tab to create a VCS test.
- Click on **Random** to create a random test.
- Select **Spider System** to be involved in this new test and press **Finish** to proceed to a new test window.

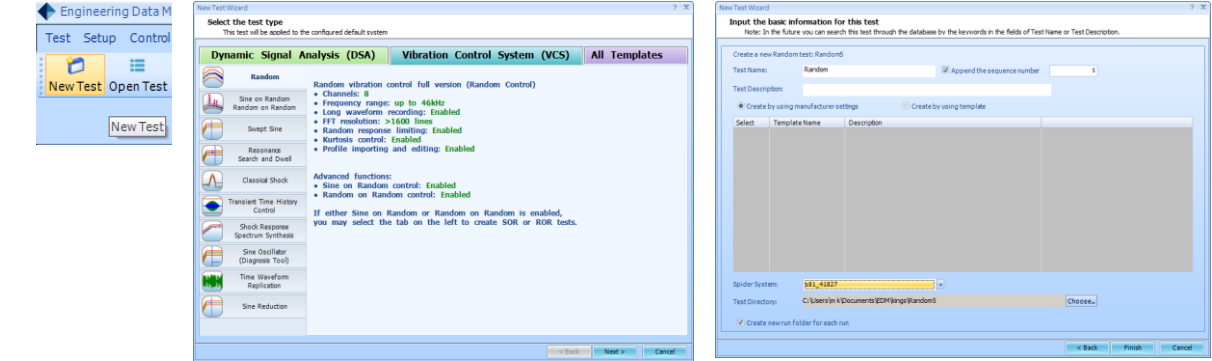

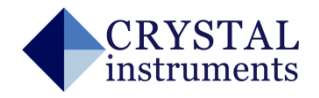

er **All Signal** 

 $\frac{75}{50}$ 

 $0.25$ 

# **Input Channels**

- Click **Setup->Input Channels** to setup input channels.
- All input channels related parameters can be edited at this step.

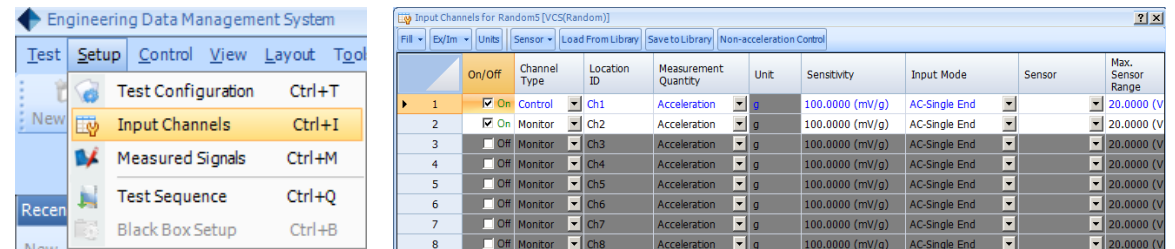

#### **Measured Signals**

- Click **Setup->Measured Signals** to select signals to be measured and recorded.

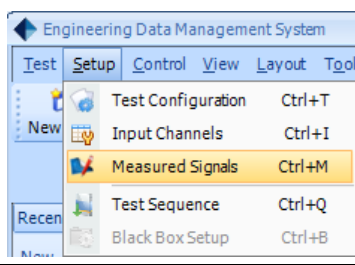

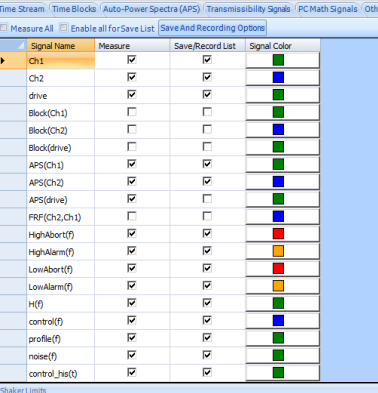

-<br>Shaker Name:

**[00.022]** Random Max. Acc. RMS (g)<br>2205.866 Sine Max. Acc. Peak (g)<br>100.022 Shock Max. Acc. Peak (g)

0.25 Max. Negative Displac

59.05512

Default Sha

shaker Details

Manufacturer: Milonymous<br>Force & Acceleration<br>Random Max. Force RMS (LBF)<br>Sine Max. Force Peak (LBF)

.<br>Tock Max، Force Peak (LBF) **Displacement** ax.<br>Positive Dis

# **Test Configuration**

- Click **Config** button from the control panel to open a dialogue.
- Click **Shaker Parameters** to edit shaker parameters.
- Click other tabs to edit additional parameters if necessary.

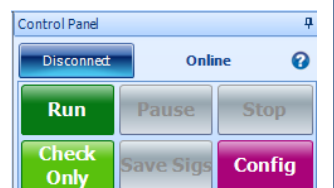

#### **Run A Test**

- Press **Run** button from the control panel to start the test.
- Click window tabs to switch displayed signals.

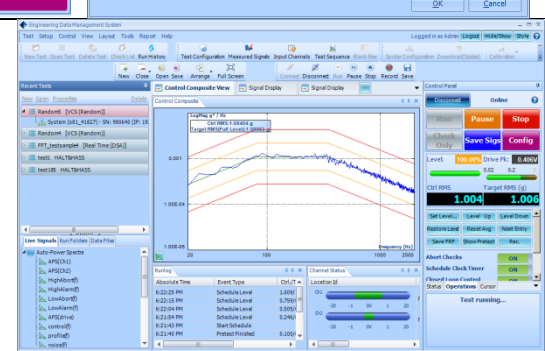